## Remote Desktop Services (RDS) – Walkthrough (Mac)

SV ICT systems are now accessible remotely through a new Windows based platform called Remote Desktop Services (RDS).

RDS is accessible on Mac devices. Please follow the guide below to connect.

RDS is available only to authenticated SV users accessing the SV network on their home computers or remotely via a non-SV laptop. RDS also provides all internal SV computers with access to Microsoft Project and Visio and Adobe Acrobat Pro.

Before using RDS on your Mac you will need to download the Microsoft Remote Desktop application from the App Store that will allow the use of RDS. Please follow the steps below to download the app and configure it for use with SV's RDS system. This will only need to be done for first time use.

1. Logon to the App Store

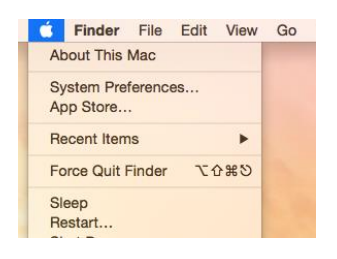

2. Search for Microsoft Remote Desktop and click Get

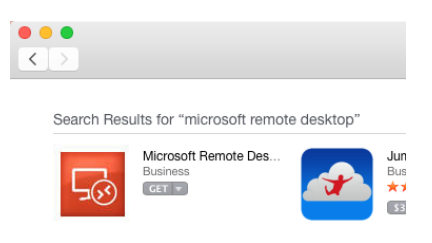

3. When downloaded click on Install App

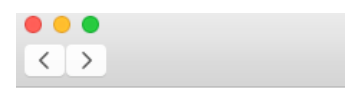

Search Results for "microsoft remote

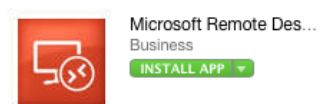

4. When prompted enter in your Apple ID and Password

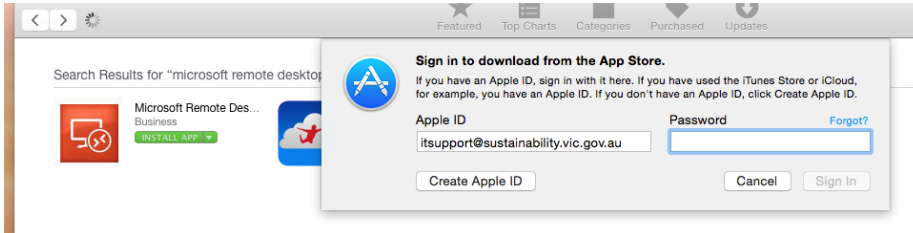

5. Once installed successfully, click Open

Search Results for "microsoft ren

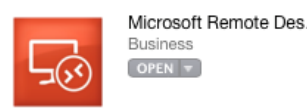

6. Click on the Remote Resource icon and enter in the following details:

URL: https://connect.sustainability.vic.gov.au/rdweb/feed/webfeed.aspx

Username: eco\<your user name>

Password: <your network password>

## Click "Refresh" button

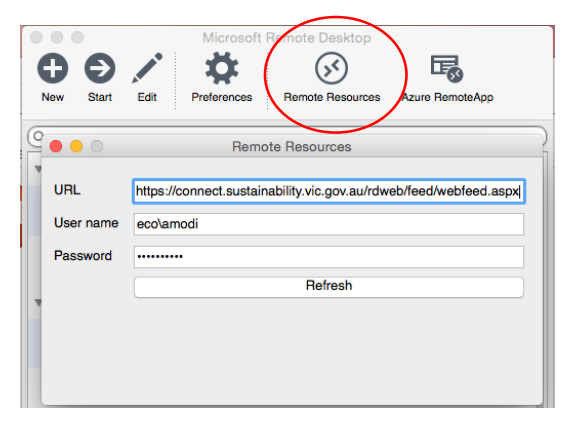

You should see a notification that you have Successfully loaded Remote Resources

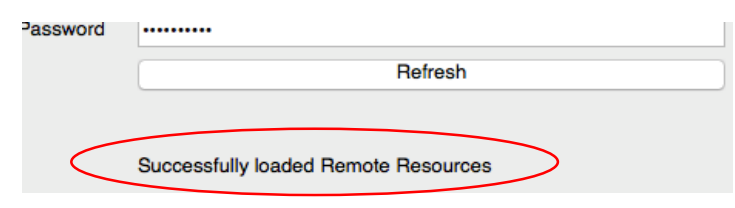

7. Click on Remote Resources and the SV applications that you are authorised to use will be displayed in a list

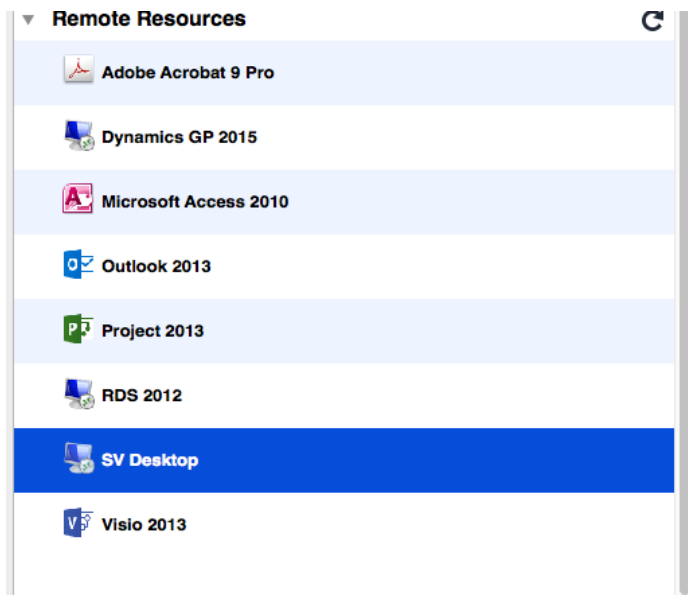

- 8. You can access an application directly by clicking on its icon, but the recommended user interface is via SV Desktop. Click on SV Desktop to launch
- 9. Click on Continue in the Verify Certificate pop up box to accept the certificate (This is not a security error with the certificate and poses no threat)

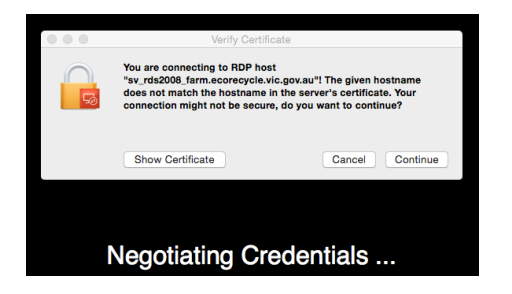

- 10. You will now be taken to the SV Remote Access Login Policy page. As a user of SV ICT systems you are expected to familiarise yourself with SV's ICT Acceptable Usage Policy.
- 11. Click on OK to accept the Policy

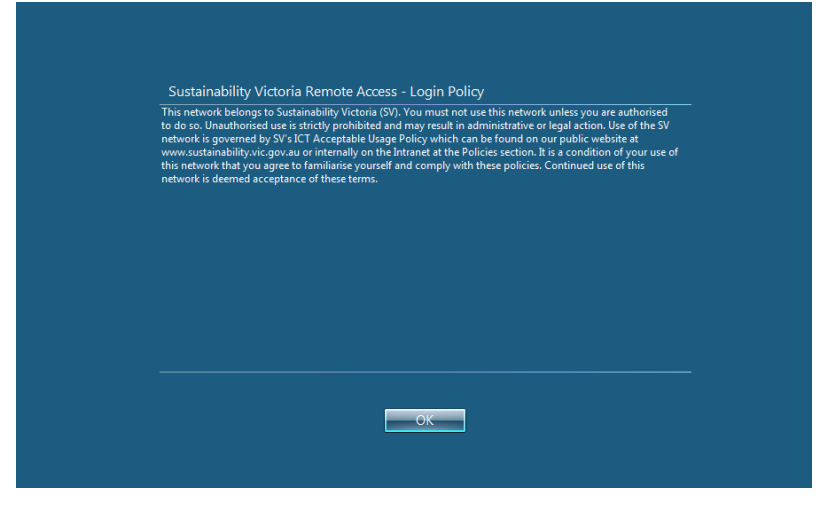

12. The SV Desktop will now be displayed. This is a simple interface (currently based on Windows 7) that is similar to SV work laptops' standard operating environment (SOE). The Office applications have been upgraded to Office2013 and the latest Internet Explorer (IE) has been made available for integration with SharePoint and CRM (SVEnabled).

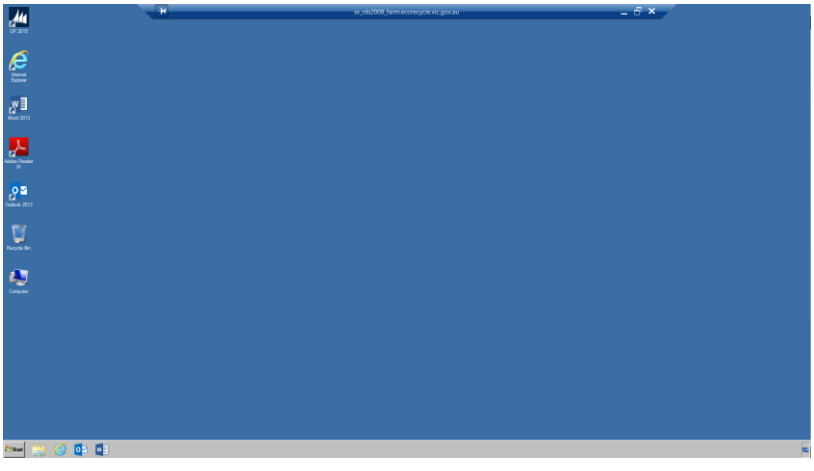

To use RDS after your first time install locate the Microsoft Remote Desktop app in your Applications and launch RDS by clicking the icon. It is recommended to copy the icon to the desktop for quick access

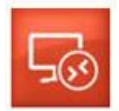

Once the application loads the Remote Resources list will be launched from where you can select a specific application or as recommended – SV Desktop

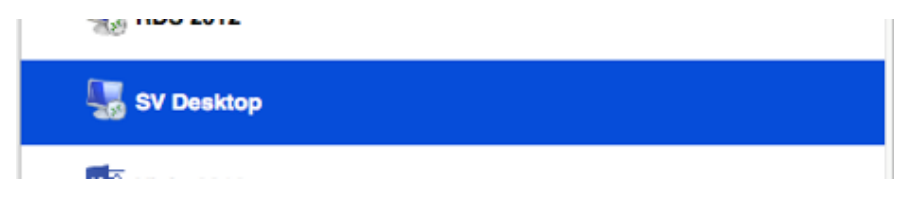

If you have any questions please send a request t[o helpdesk@sustainability.vic.gov.au](mailto:helpdesk@sustainability.vic.gov.au) or call (03) 8626 8780